*Ministero delle Infrastrutture e dei Trasporti*

DIPARTIMENTO PER I TRASPORTI, LA NAVIGAZIONE ED I SISTEMI INFORMATIVI E STATISTICI Direzione Generale per la Motorizzazione Centro Elaborazione Dati

# Manuale utente

# **STORIA DEL DOCUMENTO**

Il seguente registro cronologico delle modifiche contiene una registrazione delle modifiche apportate al presente documento:

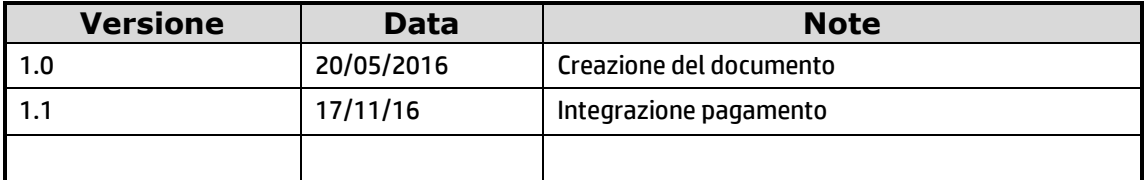

# **INDICE DEL DOCUMENTO**

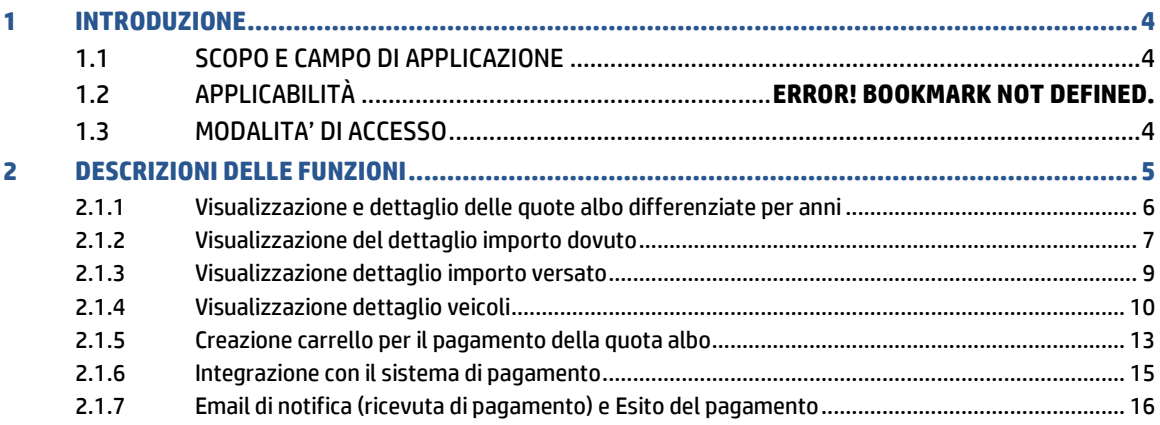

## <span id="page-3-1"></span><span id="page-3-0"></span>1 INTRODUZIONE

### **1.1 SCOPO E CAMPO DI APPLICAZIONE**

Il presente manuale intende fornire un supporto agli utenti ImpreseAlbo per l'utilizzo dell'applicazione PagamentoQuote. Il manuale sarà aggiornato in accordo alle evoluzioni del servizio.

## **1.2 MODALITA' DI ACCESSO**

<span id="page-3-2"></span>Aprire il browser e inserire il seguente indirizzo:

<https://www.alboautotrasporto.it/web/portale-albo/>

L'utente dovrà poi effettuare il login inserendo Utente e Password.

# <span id="page-4-0"></span>2 DESCRIZIONI DELLE FUNZIONI

Nella home dell'utente è disponibile un link per l'accesso all'applicazione Pagamento Quote.

Dal portale dell'albo inserire la propria UserID e password per effettuare la login al portale. La userID è costituita da 10 caratteri.

Una volta effettuato l'accesso al Portale con esito positivo, l'utente ha a disposizione un link per l'accesso alla funzionalità di Pagamento Quota Albo Trasportatori.

Una volta che l'utente Impresa ha effettuato l'accesso all'applicazione, visualizza una pagina di dettaglio (vedi [Figura 1](#page-4-1)) che mostra le seguenti informazioni:

- Ragione Sociale Impresa concatenata alla Denominazione
- **Partita IVA**
- Codice Iscrizione Albo
- **-** Codice REN

Da menù laterale dell'applicazione l'utente Impresa può

- accedere all'elenco delle quote albo a lui associate
- visualizzare gli elementi presenti nel carrello (numero tra parentesi in figura) e il totale
- pulsante per procedere al pagamento che è abilitato esclusivamente se il carrello contiene almeno 1 elemento non pagato.

L'elenco delle quote albo associate all'impresa sono accessibile dall'utente Impresa anche cliccando su apposito pulsante "Visualizzazione Quote".

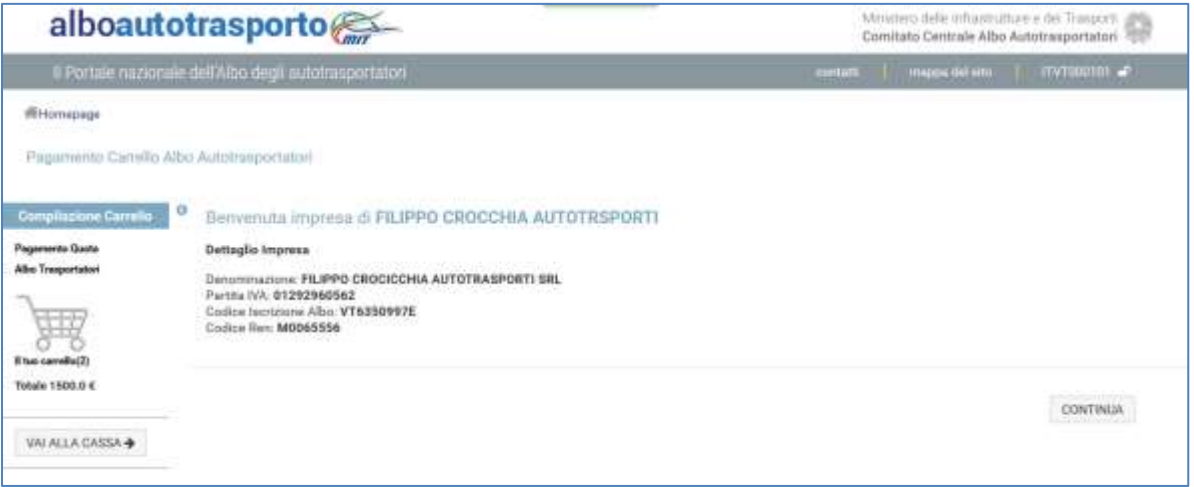

<span id="page-4-1"></span>**Figura 1: Dettaglio Impresa di Trasporto Conto Terzi**

Nel caso in cui esista un carrello già in pagamento, l'applicazione visualizza una pagina di alert come mostrato in [Figura 2](#page-5-1). A questo punto l'utente Impresa può sottomettere il carrello al sistema di pagamento tramite apposito pulsante "Continua" oppure "Vai alla cassa".

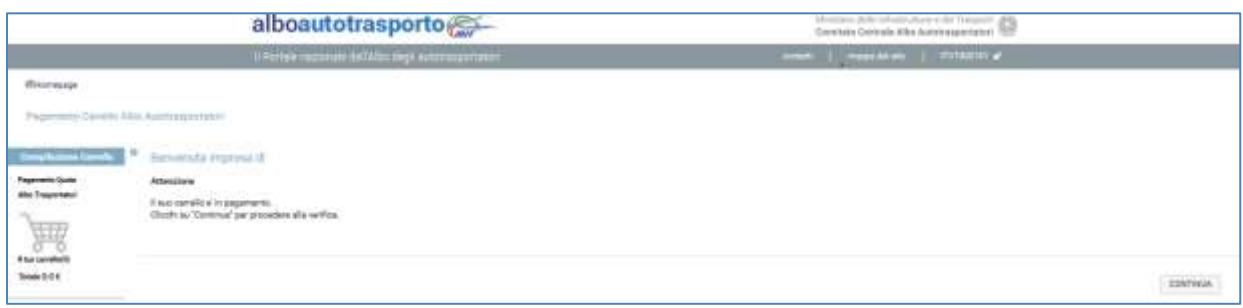

#### <span id="page-5-1"></span>**Figura 2: Messaggio di Alert visualizzato dall'utente il cui Carrello è in stato "IN PAGAMENTO"**

Nel caso in cui invece il carrello risulti pagato ma non ancora finalizzato (caso in cui per problemi tecnici vi è un disallineamento tra la componente applicative e la base dati), il sistema visualizza una pagina di errore come mostrata in [Figura 3](#page-5-2). L'utente deve attendere la finalizzazione del pagamento prima di poter procedere con la creazione di un nuovo carrello.

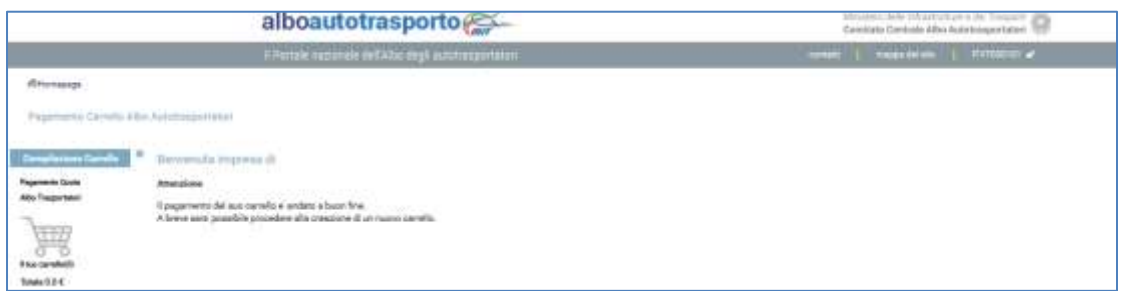

**Figura 3: Messaggio di Warning nel caso di Carrello pagato ma non ancora finalizzato**

#### <span id="page-5-2"></span><span id="page-5-0"></span>**2.1.1 Visualizzazione e dettaglio delle quote albo differenziate per anni**

Una volta effettuato con successo l'accesso all'applicazione e una volta visualizzate le proprie informazioni di dettaglio, l'utente impresa può cliccare sul pulsante "Visualizzazione Quote" oppure può cliccare il link del menù laterale di sinistra "Elenco Quote Albo" per visualizzare l'elenco delle quote albo differenziate per anni.

L'utente visualizza ([Figura 4](#page-6-1)):

Anno relativo alla quota albo pagata o da pagare

- Importo Dovuto: tale valore sarà cliccabile (per accedere al dettaglio dell'importo dovuto) esclusivamente per l'anno corrente, altrimenti il valore nella colonna non sarà cliccabile.
- Importo Versato: Tale valore sarà sempre cliccabile (per accedere al dettaglio dell'importo versato).
- Azione: I valori che possono essere presenti nel campo "Azione" sono 2:
	- o PAGA: cliccabile per consentire all'utente di creare un carrello all'interno del quale inserire i bollettini da pagare per le varie quote albo. Tale valore indica che la quota albo non è stata ancora completamente saldata dall'utente Impresa (l'importo versato e l'importo dovuto **NON** coincidono)
	- o PAGATO: non cliccabile e indica che la quota albo è stata saldata completamente dall'utente Impresa (l'importo versato e l'importo dovuto coincidono)

Nell'intestazione inoltre l'utente può visualizzare il proprio codice iscrizione all'albo.

Nel menù laterale inoltre è visibile l'importo totale e gli elementi contenuti nel carrello oltre che il pulsante "Vai alla cassa" per accedere al sistema di pagamenti. Tale pulsante è cliccabile solo nel caso in cui il carrello contenga almeno un elemento.

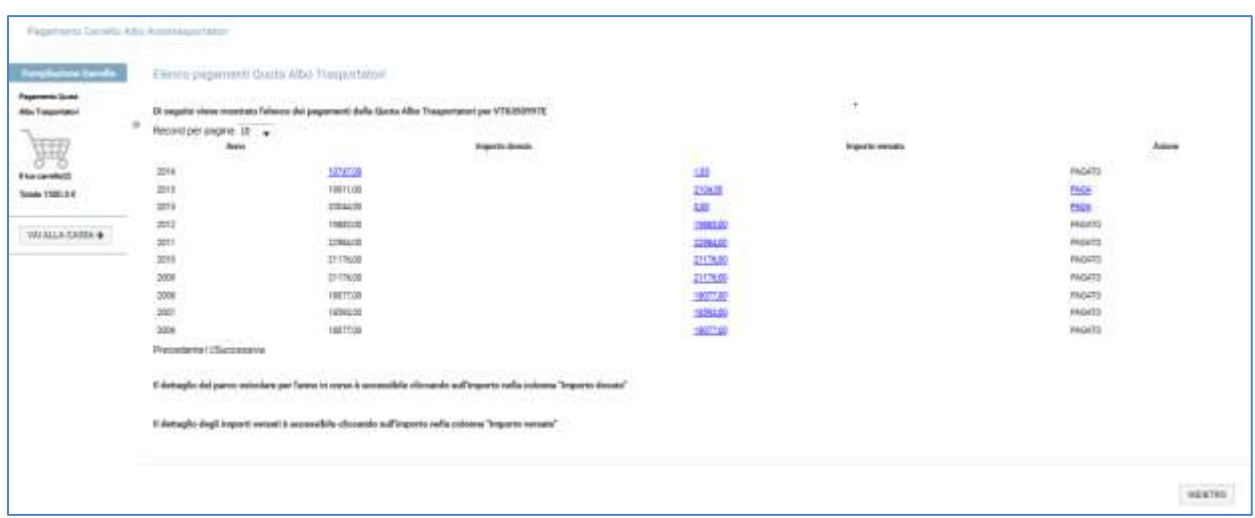

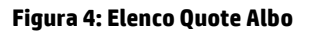

#### <span id="page-6-1"></span><span id="page-6-0"></span>**2.1.2 Visualizzazione del dettaglio importo dovuto**

Dall'elenco quote albo, per il solo anno corrente, l'utente impresa può visualizzare il dettaglio dell'importo dovuto, ossia il parco veicolare che ha contribuito al calcolo dell'importo dovuto per la quota albo dell'anno corrente. La visualizzazione del dettaglio dell'importo dovuto avviene cliccando sul valore contenuto nella colonna "Importo Dovuto". Le informazioni che vengono visualizzate sono le seguenti:

Quota base

- Quota calcolata
- Numero totale veicoli
	- o Quota unitaria
	- o Quota calcolata
	- o Range minimo
	- o Range massimo
- Numero veicoli massa complessiva
	- o Quota unitaria
	- o Quota calcolata
	- o Range minimo
	- o Range massimo
- Numero veicoli massa rimorchiabile
	- o Quota unitaria
	- o Quota calcolata
	- o Range minimo
	- o Range massimo

Oltre a tali informazioni l'utente ha la possibilità di visualizzare, nell'intestazione, il proprio codice iscrizione all'albo e l'anno corrente.

Nel menù laterale di sinistra l'utente ha a disposizione un link "Elenco Quote Albo" che lo riporta all'elenco delle quote albo differenziate per anni e il carrello con il numero di elementi al suo interno e il pulsante "Vai alla cassa" cliccabile solo se il carrello contiene almeno un elemento da sottomettere al sistema di pagamento.

Tramite il pulsante "Indietro" l'utente torna alla pagina precedente (ovvero l'elenco quote albo).

In [Figura 5](#page-8-1) viene mostrato un esempio di visualizzazione da parte dell'utente impresa del dettaglio di un importo dovuto per l'anno corrente.

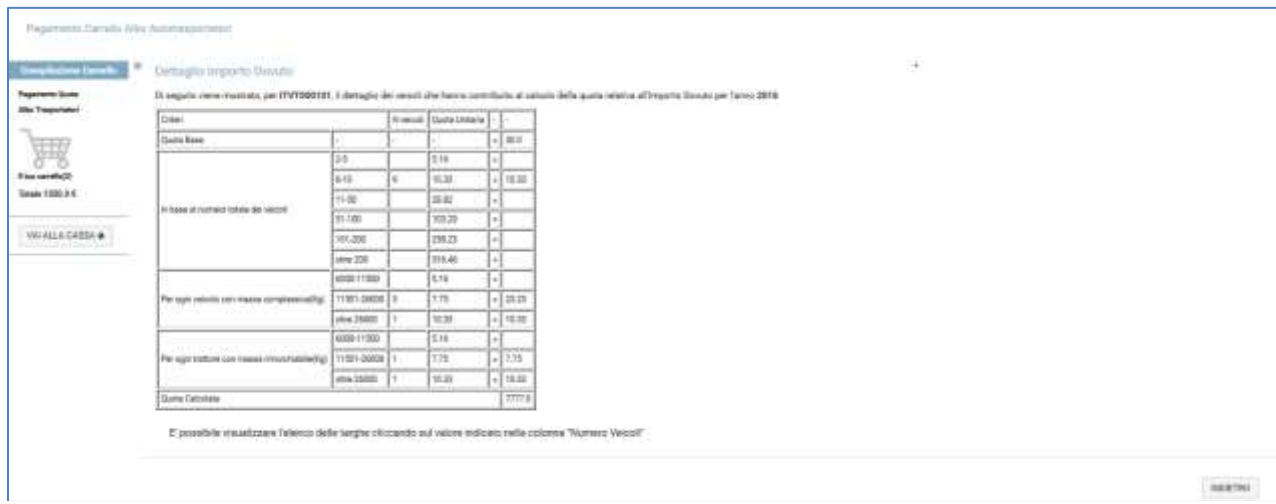

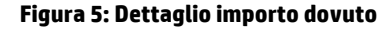

#### <span id="page-8-1"></span><span id="page-8-0"></span>**2.1.3 Visualizzazione dettaglio importo versato**

Dall'elenco quote albo, l'utente Impresa visualizza, per ogni anno, il valore dell'importo versato. Tale valore è cliccabile e consente all'utente impresa di accedere al dettaglio dell'importo versato.

Nella tabella di riferimento vengono visualizzate le seguenti informazioni (vedi [Figura 6](#page-9-1)):

- Importo versato:
- Pagamento: contiene uno dei seguenti valori:
	- o Reg. UMC se il pagamento della quota non è stato effettuato utilizzando i classici sistemi di pagamento online, ma piuttosto tramite il pagamento di un bollettino cartaceo presso Ufficio Postale.
	- $\circ$  Costante numerica costituita da 20 caratteri con formato <CodiceIscrizioneAlbo>+<TimestampDataCreazioneCarrello> se il pagamento è avvenuto tramite pagamento quota albo esposto sul Portale dell'albo
	- o Codice di quinto campo costituito da 18 caratteri nel caso in cui il pagamento sia avvenuto tramite il Portale dell'Automobilista.
- Data di Pagamento: indica la data del pagamento della quota albo
- Stampa ricevuta: contiene un'icona PDF per il download in locale della ricevuta di pagamento. Disponibile solo se il pagamento è avvenuto online tramite Portale dell'Albo.

L'utente Impresa inoltra ha a disposizione nell'intestazione il valore del proprio codice iscrizione all'albo oltre che l'anno per il quale sta visualizzando il dettaglio degli importi versati.

Nel menù laterale di sinistra avrà a disposizione un link "Elenco Quote Albo" per accedere all'elenco delle quote e il carrello con indicato il numero di elementi contenuti al suo interno. Il pulsante "Vai alla cassa" sarà disponibile solo se il carrello contiene almeno un elemento.

Tramite pulsante "Indietro" l'utente Impresa può tornare alla pagina contenente l'elenco delle quote albo.

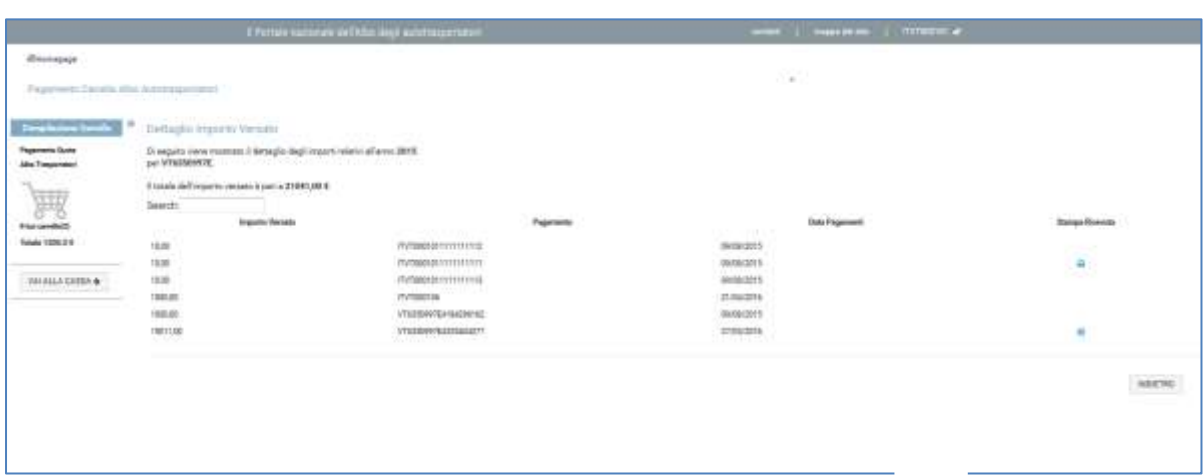

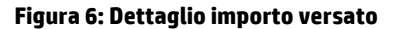

### <span id="page-9-1"></span><span id="page-9-0"></span>**2.1.4 Visualizzazione dettaglio veicoli**

Dal dettaglio dell' "Importo dovuto" l'utente Impresa ha la possibilità di visualizzare l'elenco delle targhe associate ai veicoli che hanno contribuito al calcolo della quota albo.

Per accedere alla visualizzazione dell'elenco delle targhe l'utente può cliccare sul valore contenuto nella colonna "Numero Veicoli" della tabella del dettaglio Importo Dovuto. A questo punto vengono recuperate le seguenti informazioni (vedi [Figura 7](#page-10-0)):

- **Tipo Veicolo: può assumere tre valori:** 
	- o R Rimorchio
	- o M Motoveicolo
	- o A Autoveicolo
- Targa
- **•** Massa Complessiva
- Massa Rimorchiabile
- Destinazione tecnica veicolo: link che consente l'accesso al dettaglio del veicolo

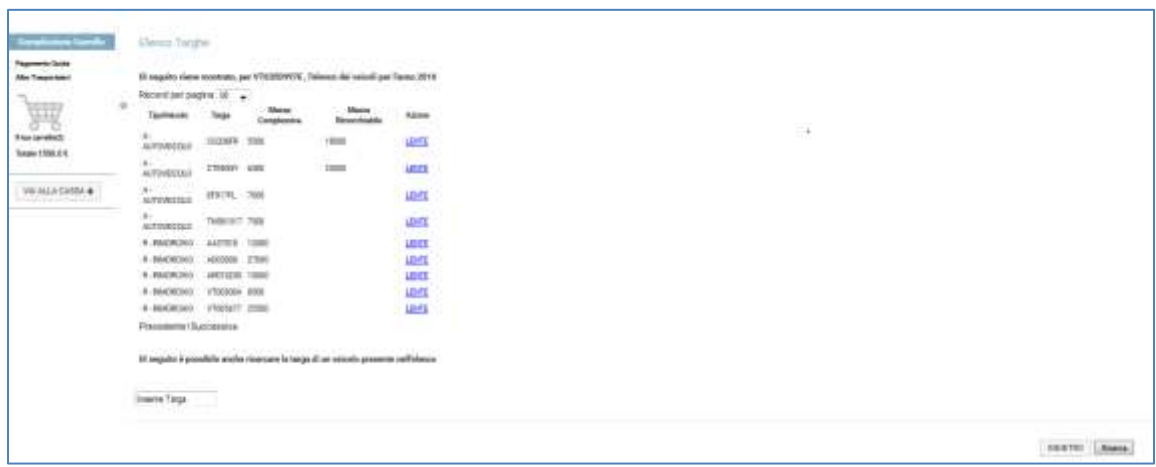

**Figura 7: Elenco Targhe e Ricerca**

<span id="page-10-0"></span>L'utente impresa nell'intestazione ha la possibilità di visualizzare il proprio codice iscrizione all'albo e l'anno corrente.

Nel menù laterale l'utente impresa può accedere tramite link "Elenco Quote Albo" all'elenco delle quote e può visualizzare il carrello con il numero di elementi al suo interno. Il pulsante "Vai alla cassa" è abilitato solo se nel carrello è presente almeno un elemento.

Il pulsante Indietro consente all'utente Impresa di tornare al dettaglio dell'Importo Dovuto.

Gli elementi contenuti nell'elenco delle targhe potrebbero essere numerosi. Per questo è prevista una funzionalità di ricerca che accetta come parametro in input il valore della targa da ricercare. Una volta inserito il valore della targa l'utente preme il pulsante "Ricerca" e nel caso in cui il valore sia presente nell'elenco delle targhe viene invocato il servizio web esposto di "Visualizzazione Dettaglio Veicolo" che consente all'utente di visualizzare le seguenti informazioni di dettaglio:

- **-** Tipo Veicolo
- Targa
- Massa Complessiva o Rimorchiabile
- Codice di destinazione tecnica veicolo
- Descrizione della destinazione tecnica veicolo
- Pulsante Indietro per tornare alla pagina di elenco targhe veicoli

Dal dettaglio dell'importo dovuto, l'utente Impresa può cliccare su un valore contenuto nella colonna "Numero Veicoli" per un'opportuna massa complessiva o rimorchiabile. Il risultato consiste nella visualizzazione dell'elenco delle targhe dei veicoli distinti per massa complessiva e massa rimorchiabile (vedi [Figura 8](#page-11-0), e [Figura 9](#page-11-1)).

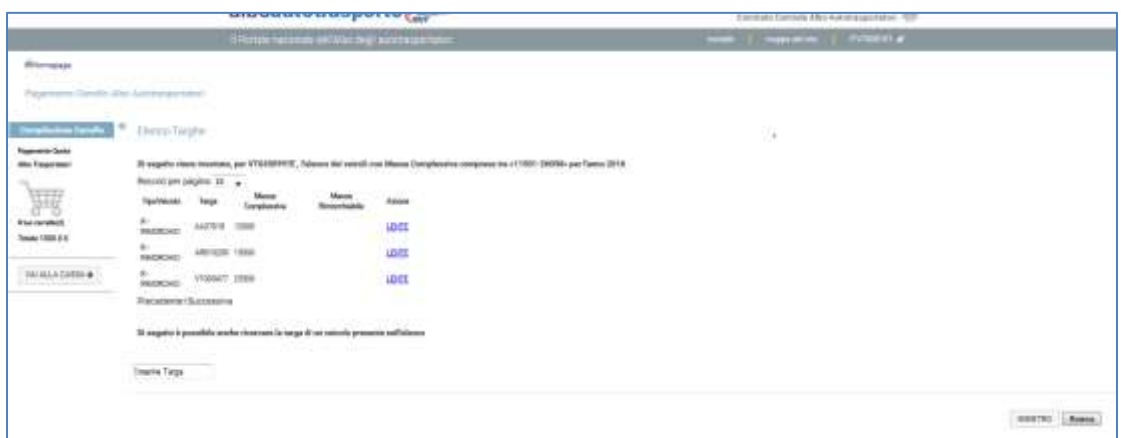

**Figura 8: Elenco Targhe di veicoli con massa complessiva**

<span id="page-11-0"></span>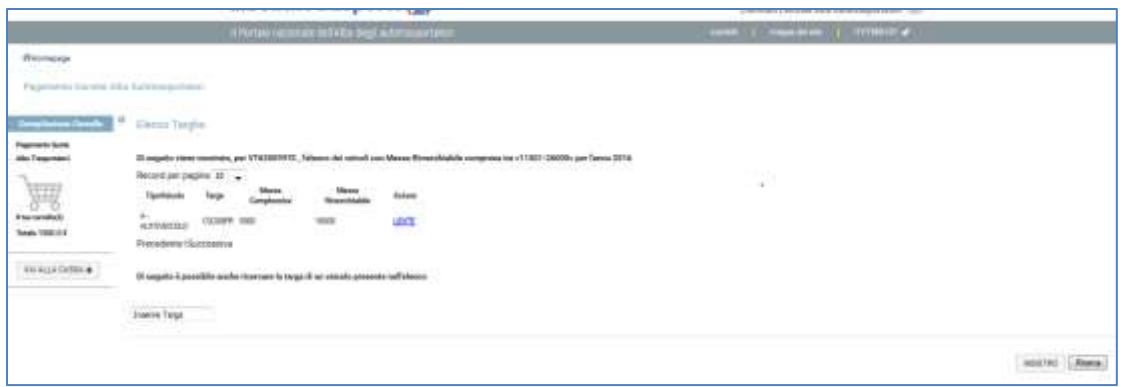

#### **Figura 9: Elenco targhe veicoli con massa rimorchiabile**

<span id="page-11-1"></span>La destinazione tecnica del veicolo è accessibile anche cliccando la lente di ingrandimento contenuta nella colonna "Destinazione Tecnica Veicolo". Cliccando sulla lente, l'utente visualizza:

- **-** Tipo Veicolo
- Targa
- Massa Complessiva o Rimorchiabile
- Codice di destinazione tecnica veicolo
- Descrizione della destinazione tecnica veicolo
- Pulsante Indietro per tornare alla pagina precedente di elenco targhe veicoli

Nell'intestazione della pagina di destinazione tecnica del veicolo l'utente Impresa visualizza il proprio codice iscrizione all'albo e nel menù laterale è presente il carrello con il numero di elementi al suo interno e il pulsante "Vai alla cassa" abilitato solo se nel carrello è presente almeno un elemento (vedi [Figura 10](#page-12-1)).

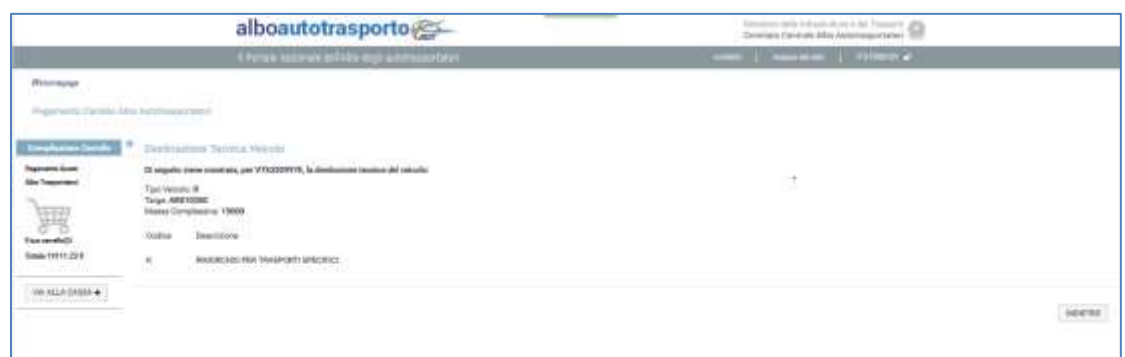

**Figura 10: Destinazione tecnica veicolo**

#### <span id="page-12-1"></span><span id="page-12-0"></span>**2.1.5 Creazione carrello per il pagamento della quota albo**

Dall'elenco quote albo l'utente ha la possibilità di procedere con la creazione del carrello e il pagamento di una quota albo. Il pagamento della quota può avvenire in maniera totale (tutto l'importo della quota) o in maniera parziale (quota parte dell'intera quota albo).

Cliccando sul link "PAGA" contenuto nella colonna Azione della tabella contenente l'elenco quote albo l'utente inizializza la creazione del carrello.

A questo punto l'utente a video visualizza un facsimile di un bollettino con le seguenti informazioni (vedi [Figura 11](#page-13-0)):

- Conto Corrente: non editabile e pari al numero di conto corrente dell' Albo Trasportatori (34171009)
- Importo: editabile obbligatorio e prepopolato con l'importo totale della quota albo. Tale campo può essere modificato dall'utente Impresa con un importo qualsiasi.
- Intestato a: non editabile e pari al beneficiario dell'importo (es. Comitato centrale per l'albo nazionale degli autotrasportatori di cose per conto terzi)
- Eseguito da: non editabile e contiene la ragione sociale e la denominazione dell'utente impresa.
- Residente in: editabile obbligatorio e popolato con i dati dell'utente Impresa relativi
- CAP: editabile obbligatorio e popolato con i dati dell'utente Impresa
- Località: editabile obbligatorio e popolato con i dati dell'utente Impresa
- Provincia: menù a tendina contenente l'elenco delle province italiane
- Svuota Campi: se cliccato consente all'utente di svuotare i campi editabili del facsimile bollettino

Nell' intestazione l'utente può sempre visualizzare il proprio codice iscrizione all'albo e l'anno della quota albo che sta provvedendo ad inserire nel carrello.

Dal menù laterale l'utente può tornare all'elenco quote tramite link "Elenco Quote Albo" e può visualizzare il carrello con il numero di elementi al suo interno. Il pulsante "Vai alla cassa" che consente all'utente di inviare il carrello al sistema di pagamento è cliccabile solo se il carrello contiene almeno un elemento.

Per aggiungere il bollettino con l'importo indicato al carrello l'utente deve cliccare il pulsante "Aggiungi al carrello". L'utente può aggiungere al carrello un numero massimo di bollettini pari a 10.

Prima di aggiungere il bollettino al carrello il sistema verifica che:

- l'importo indicato dall'utente Impresa non superi mai l'importo dovuto, altrimenti ritorna un messaggio di errore "Attenzione l'importo indicato eccede l'importo dovuto per la quota albo".
- Il campo "Eseguito Da" non sia maggiore di 50 caratteri. Se lo è tale campo viene troncato e inviato al sistema di pagamento

L'utente Impresa può aggiungere più bollettini al carrello relativi a quote di anni differenti.

Nel caso in cui l'utente impresa abbia inserito nel carrello un bollettino di una quota albo di un anno YYYY con un certo importo NNN.MM diverso dall'importo dovuto e decida dall'elenco quote albo di inserire un nuovo importo per la medesima quota, il sistema sovrascriverà l'elemento del carrello con il nuovo importo.

Una volta che l'utente ha terminato la creazione del carrello con l'inserimento del numero di quote che desidera pagare, clicca su "Vai alla Cassa" che consente all'utente di visualizzare il riepilogo del Carrello creato (vedi [Figura 12](#page-14-1)).

Il pulsante Indietro consente all'utente Impresa di tornare all'elenco Quote Albo

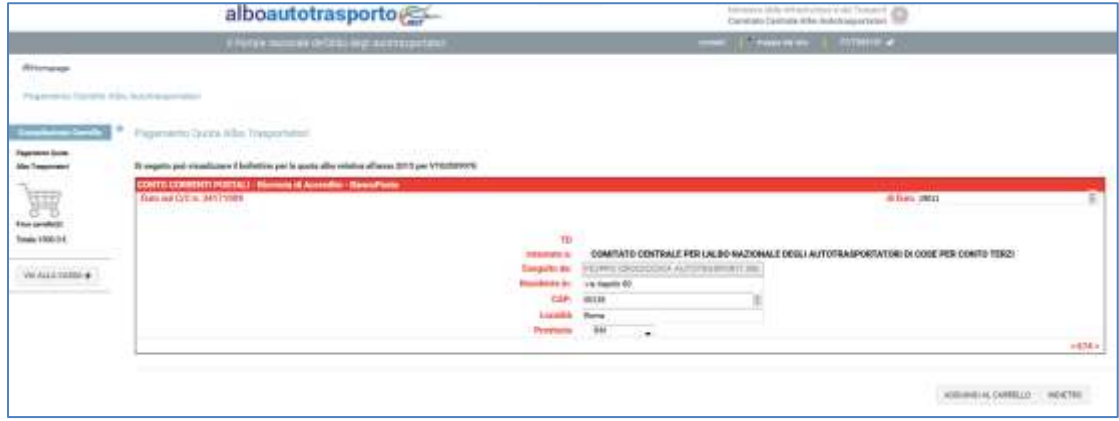

**Figura 11: Creazione Carrello**

<span id="page-13-0"></span>Dalla pagina di Riepilogo del Carrello, l'utente può visualizzare:

- Anno
- Codice Iscrizione Albo
- Denominazione
- C/C destinatario
- **Importo**
- Icona cestina per eliminare un item dal carrello
- Link per svuotare completamente il carrello
- Pulsante Indietro per tornare al Carrello in compilazione
- Pulsante Continua per procedere all'integrazione con il sistema di pagamento per procedere al pagamento del carrello creato.

Premendo il pulsante "Continua" il sistema provvede ad inoltrare il carrello al sistema di pagamento.

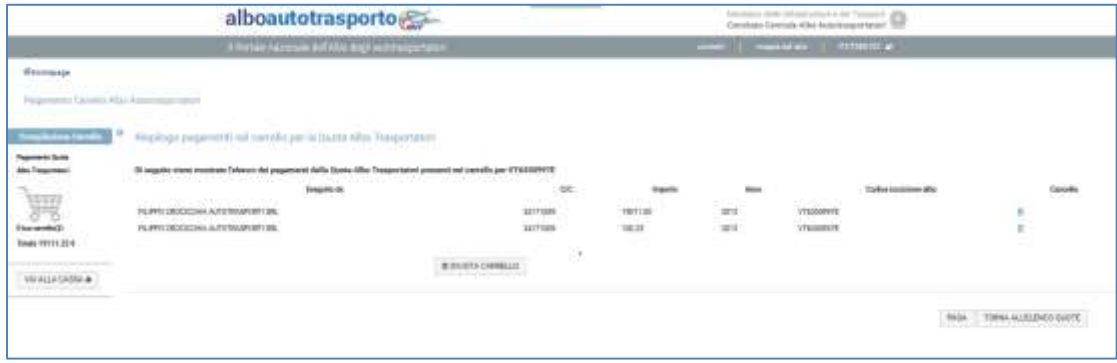

#### **Figura 12: Riepilogo Carrello**

#### <span id="page-14-1"></span><span id="page-14-0"></span>**2.1.6 Integrazione con il sistema di pagamento**

Una volta creato il carrello e visualizzato il riepilogo, l'utente Impresa può procedere al pagamento del carrello stesso selezionando il pulsante paga.

L'utente viene trasferito sul sistema di pagamento così da poter scegliere la modalità di pagamento e l'eventuale generazione della fatura per i corrispettivi di pagamento.

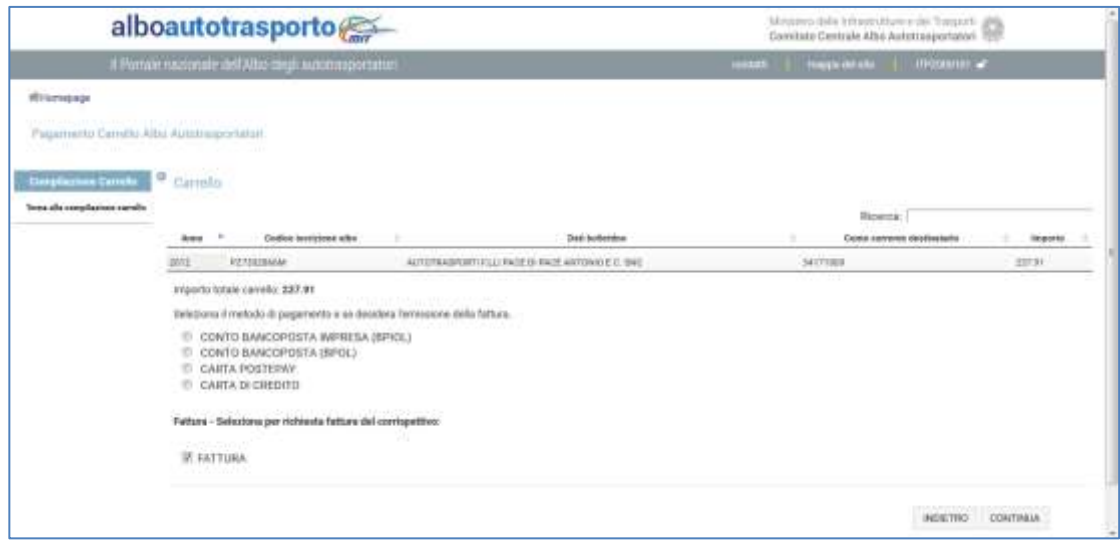

#### **Figura 13: Scelta modalità di pagamento**

Scelta la modalità di pagamento il sistema calcola i corrispettivi e presenta quindi una pagina di riepilogo con il totale da pagare.

|                                          | alboautotrasporto                                                                                                    |                               | Introduces a della sella di callante di della Titacconi il callido<br>Constato Distribuite After Autotomportatori, 7077 |                            |
|------------------------------------------|----------------------------------------------------------------------------------------------------|-------------------------------|----------------------------------------------------------------------------------------------------|----------------------------|
|                                          | Il Periule necessare del Alta moli automoveranei                                                                                                |                               | Avenue   maps alone   20000000 al                                                                                       |                            |
| distants                                 |                                                                                                    |                               |                                                                                                    |                            |
| Papersento Cavello Albi Autotteann'steri |                                                                                                    |                               |                                                                                                    |                            |
| <b>Constitution Canadia</b>              | Pagements Quota Vite Tresportatori                                                                                                    |                               |                                                                                                    |                            |
| Texta Alik completivity condition        | Hai snith in effecture il paperento banito CARTA DI DIESITO.                                                                                    |                               |                                                                                                    |                            |
|                                          | In quode pegine from one telefit che contere cold delle pretote che sude pegeix, l'importe del Aligo/LSellettri e del commentio di pegerissito. |                               |                                                                                                    |                            |
|                                          |                                                                                                    |                               | <b>Financia</b> 1                                                                                                    |                            |
|                                          | <b>Castley meridians allow</b><br><b>Bail bollstown</b><br><b>Bearer</b>                                                                        | <b>Sank yarmen dealistate</b> | <b>Security</b><br>Segmin yerritamine                                                                                   | Trinit de angere           |
|                                          | ALCOHOLARY/WELFALLY HAVE OF PAID, AND SHOULD, \$1.50 Block<br><b>WELE</b><br><b>RYTHEEBAAR</b>                                                  | <b>AITTING</b>                | 20191<br>1.78                                                                                                    | 239.99                     |
|                                          | Imports totale issociate 239.49                                                                                                    |                               |                                                                                                    |                            |
|                                          | <b>ATTENZIONE</b><br>Printed prisoning cost payaments is institute a verificant.                                                                |                               |                                                                                                    |                            |
|                                          | . I plateed data progris carta it cratic-<br>(individuals) to call fail addition awards are the attention of plague works).                     |                               |                                                                                                    |                            |
|                                          |                                                                                                    |                               |                                                                                                    |                            |
|                                          |                                                                                                    |                               |                                                                                                    | ROSTRO 110<br><b>ACTED</b> |

**Figura 14: Riepilogo importo da pagare**

Procedendo con il tasto "continua", l'utente viene spostato sul gateway di pagamento per compilare i campi necessari previsti dal sistema di pagamento scelto.

Terminato il pagamento, l'utente viene trasferito sul portale dell'albo che visualizza l'esito del pagamento.

Contemporaneamente il sistema invia, all'utente, per mail la ricevuta di pagamento e l'eventuale fattura.

### <span id="page-15-0"></span>**2.1.7 Email di notifica (ricevuta di pagamento) e Esito del pagamento**

L'utente impresa riceve, all'indirizzo e-mail specificato durante la registrazione al Portale dell'albo, la ricevuta di pagamento.

Il numero delle email ricevute è pari al numero di quote albo contenute nel carrello e pagate (anche parzialmente).

Nella ricevuta sono presenti le seguenti informazioni (vedi [Figura 15](#page-16-0):

- Codice Controllo bollettino pagamento quota albo
- Codice Quinto Campo bollettino pagamento quota albo
- **Intestatario dell'importo pagato**
- Conto Corrente beneficiario
- **Importo**
- Corrispettivo
- Totale importo (Importo + corrispettivo)
- IdTransazione pari all'identificativo del carrello (<CodiceIscrizioneAlbo>+<TimestampDataCreazioneCarrello>)
- Numero iscrizione quota albo
- Anno di riferimento della quota pagata

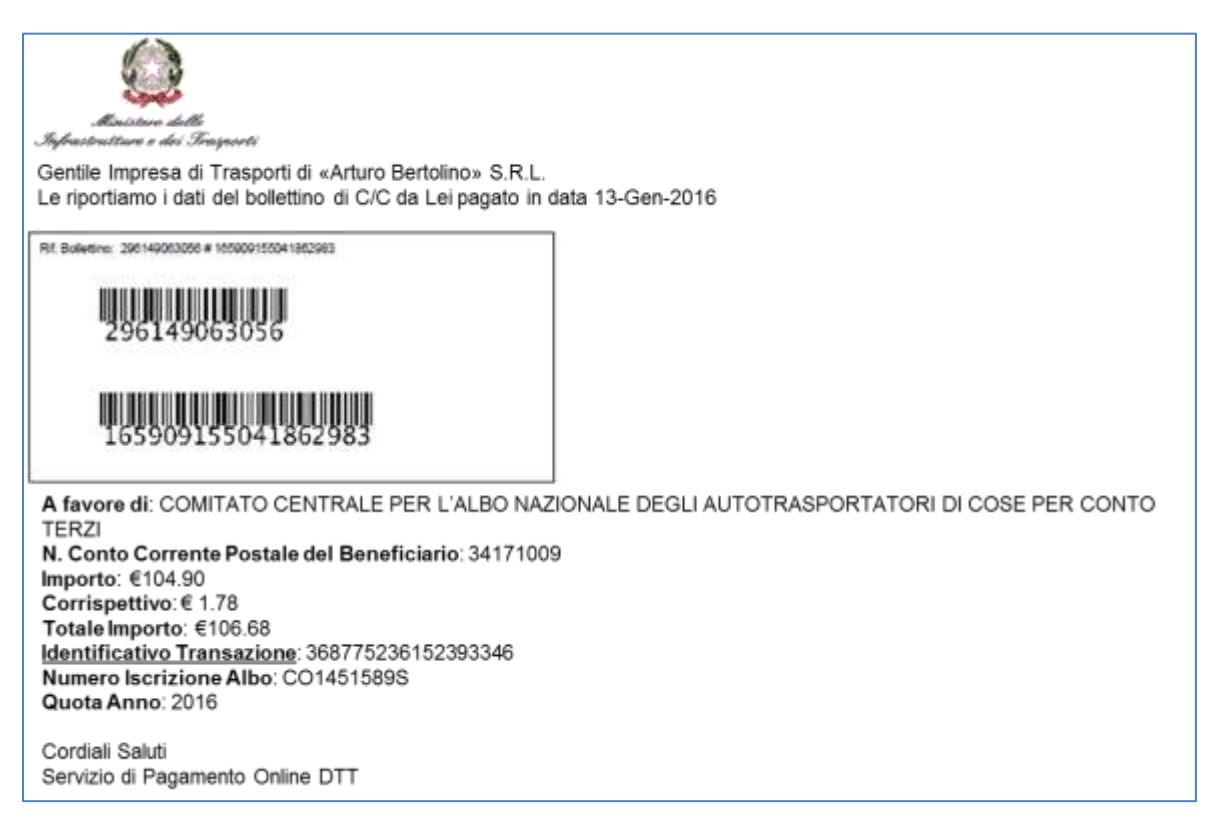

#### **Figura 15: Ricevuta di pagamento**

<span id="page-16-0"></span>La ricevuta di pagamento sarà ottenuta nel momento in cui l'esito del pagamento è andato a buon fine.

Nel momento in cui il pagamento va a buon fine, dal sistema di Pagamenti l'utente viene redirezionato sul SIDT e visualizza una pagina con il relativo esito positivo, altrimenti visualizzerà un messaggio di errore.